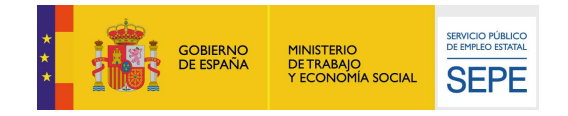

# GUÍA DE USO

## Variación de datos personales miembros unidad familiar

26/11/2021

ᇋ Fb 그단

www.sepe.es Trabajamos para ti

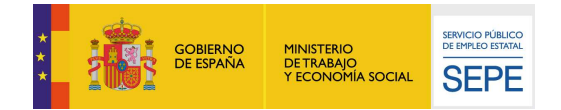

### I. ¿Qué es?

En la sede electrónica del Sepe, se encuentra disponible un servicio mediante el cual el ciudadano puede añadir o modificar la información relativa a los miembros de la unidad familiar, en adelante MUF, que dispone el organismo

A través de este servicio "Datos personales: Miembros Unidad Familiar", el ciudadano puede añadir, modificar o eliminar miembros de su unidad familiar. Los datos que se pueden comunicar para cada MUF son los siguientes:

- DNI/NIE.
- Nombre.
- 1er Apellido.
- 2º Apellido.
- Fecha de Nacimiento.
- Fecha Inclusión.
- Fecha Exclusión.
- Parentesco.
- Discapacidad mayor o igual al 33%.
- Familiar en el extranjero.
- Régimen Económico
- Motivo Exclusión
- **Observaciones**

Además, también podrá consultar los siguientes datos existentes, pero no modificarlos desde este punto:

- DNI/NIE
- Nombre
- 1er Apellido
- 2º Apellido

En este caso, del ciudadano que realiza el trámite

## II. ¿Cómo funciona?

Para acceder a este servicio es necesario identificarse mediante certificado digital, DNI electrónico, usuario y contraseña obtenidos a través del sistema Cl@ve.

Una vez el ciudadano se haya identificado correctamente, se procede a comprobar que tiene alguna prestación activa, ya que si no es así no podrá acceder al servicio. En caso de no tener prestación activa, se le comunicará que no tiene acceso por dicha razón.

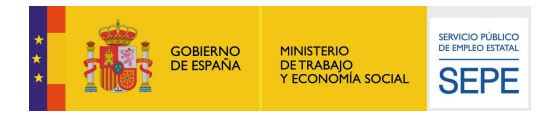

El acceso al servicio se realiza a través de la Sede Electrónica del SEPE desde la opción "Comunicación de variación de situación Personal, Familiar, Laboral o de Rentas". En este punto, pulsar sobre el enlace "Datos personales: Miembros Unidad Familiar" que se muestra en la siguiente imagen:

Comunicación de la variación de situación personal, familiar, laboral ó de rentas

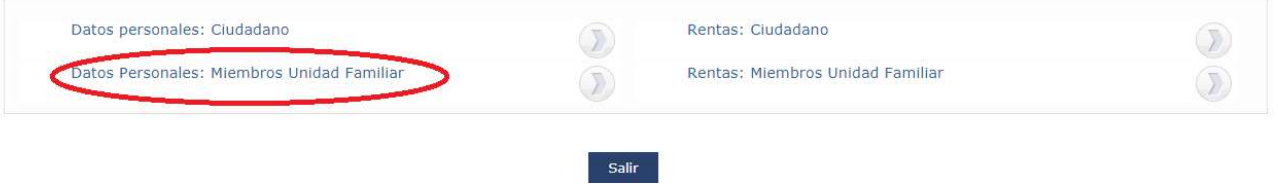

Una vez seleccionado el servicio se presentará una pantalla de autorización expresa de notificaciones electrónicas donde el ciudadano podrá indicar si autoriza al SEPE a recibir de forma electrónica las notificaciones de las que sea destinatario a partir de ahora:

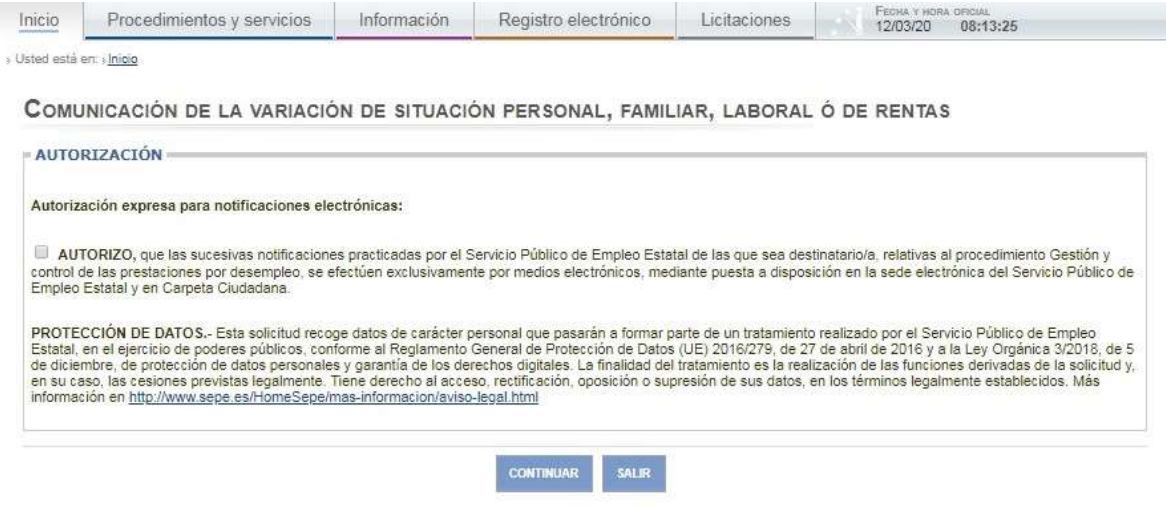

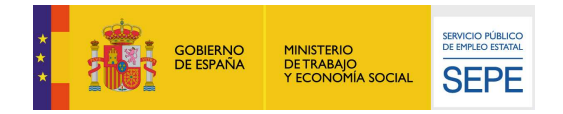

En la siguiente pantalla se muestran los datos familiares comunicados al Sepe por parte del ciudadano, estructurados de la siguiente manera:

Comunicación de la variación de situación personal, familiar, laboral ó de rentas

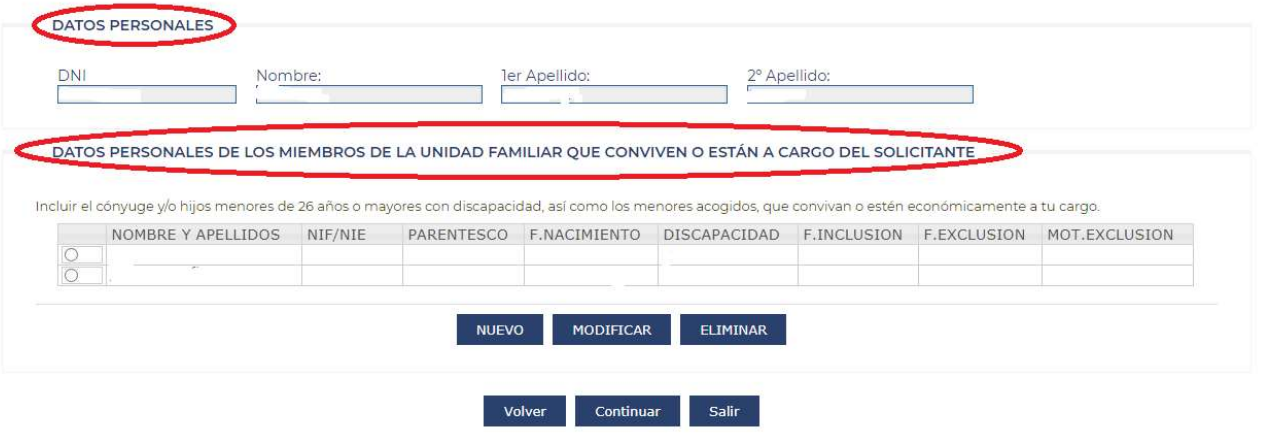

1. **DATOS PERSONALES**: Se muestran los datos personales del ciudadano que ha accedido a la aplicación, los datos de este apartado no se pueden modificar

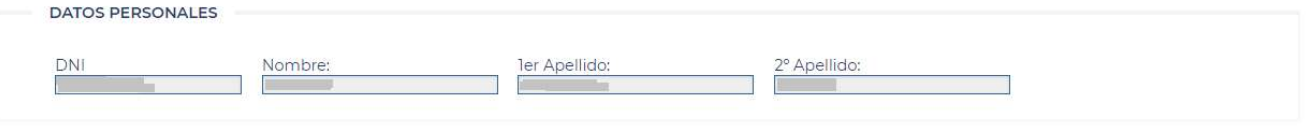

2. DATOS PERSONALES DE LOS MIEMBROS DE LA UNIDAD FAMILIAR QUE CONVIVEN O ESTÁN A CARGO DEL SOLICITANTE: Se muestra una tabla con un listado de los miembros de la unidad familiar y la siguiente información de cada uno:

- Nombre y Apellidos
- NIF/NIE
- Parentesco
- F. Nacimiento
- Discapacidad
- F. Inclusión
- F. Exclusión
- Mot. Exclusión

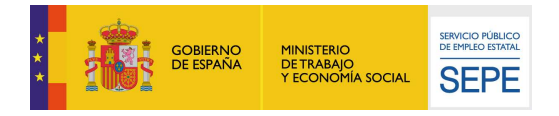

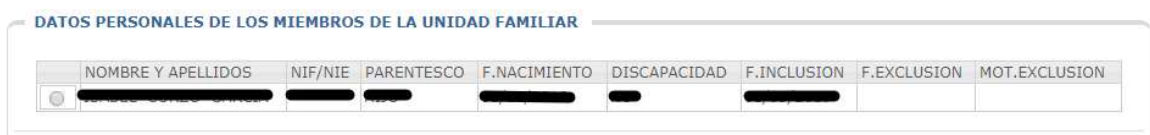

Al pulsar el botón nuevo del apartado de Miembros de Unidad Familiar, nos muestra el siguiente formulario para dar de alta los datos del MUF.

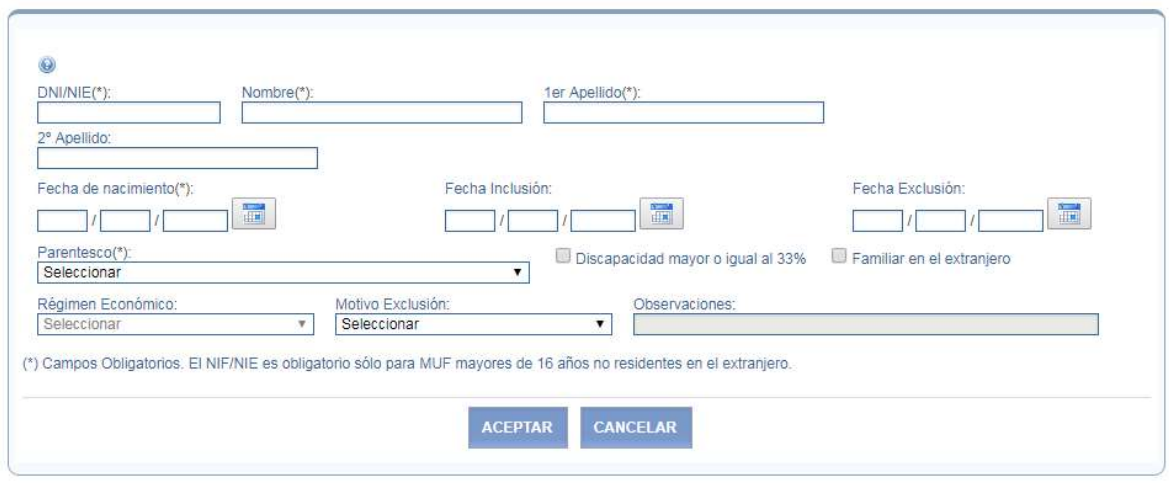

Se debe rellenar el formulario con los datos del nuevo miembro de la Unidad Familiar que se solicitan. Para más información sobre los datos que debemos rellenar, se puede pinchar sobre la imagen de

Ayuda.

La información personal que se puede comunicar es la siguiente: Los campos marcados con (\*) son obligatorios

- DNI/NIE. Campo obligatorio, si el MUF esa mayor de 16 años excepto residentes en el extranjero
- $\checkmark$  Nombre. Campo obligatorio
- $\checkmark$  1er Apellido. Campo obligatorio
- 2º Apellido. Opcional
- Fecha de Nacimiento. Campo obligatorio
- Fecha Inclusión. Opcional
- Fecha Exclusión. Opcional
- Parentesco. Campo obligatorio
- Discapacidad mayor o igual al 33%. Marcar si procede
- Familiar en el extranjero. Marcar si procede
- Régimen Económico. Opcional
- $\checkmark$  Motivo Exclusión. Opcional
- $\checkmark$  Observaciones. Opcional

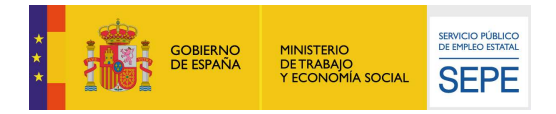

Una vez se rellenen todos los datos del nuevo Miembro de la Unidad Familiar, se pulsa el botón de Aceptar. De esta manera volveremos a la pantalla anterior que nos mostrará el nuevo Miembro de la Unidad Familiar. Para que se haga efectiva el alta del MUF, se debe de pulsar el botón continuar para confirmar con el proceso de Alta.

Para modificar los datos de un Miembro de la Unidad Familiar, debemos seleccionar el MUF y pulsar el botón modificar. Nos muestra los datos del MUF seleccionado para que sean modificados.

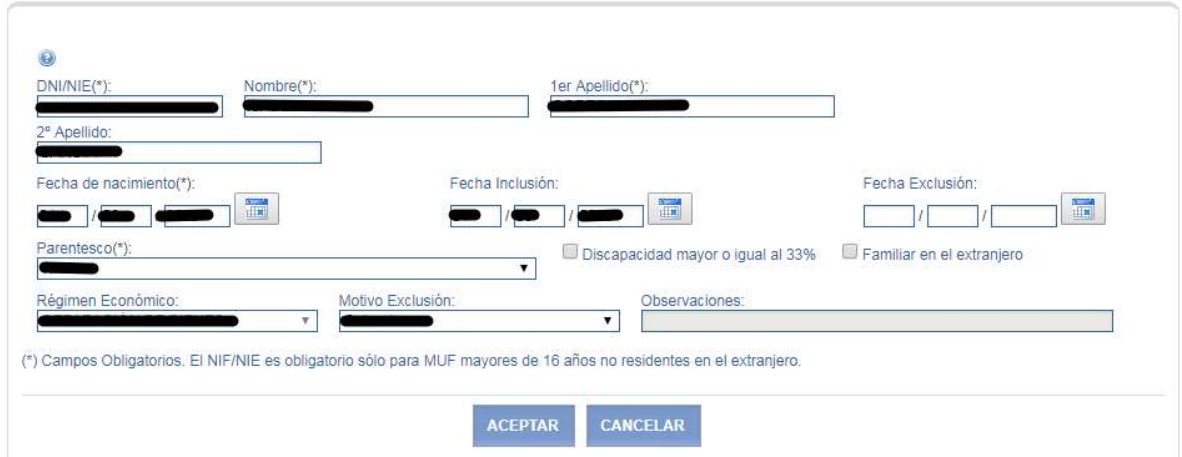

Para confirmar los cambios pulsaremos en el botón 'Aceptar' y en caso contrario al de 'Cancelar'

Si se desea eliminar un Miembro de la Unidad Familiar, seleccionaremos el MUF y se pulsará el botón de eliminar

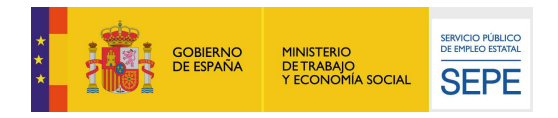

Pulsando en el botón continuar en esta pantalla, seguirá el proceso con normalidad presentando la pantalla de adjuntar documentación acreditativa

Comunicación de la variación de situación personal, familiar, laboral ó de rentas

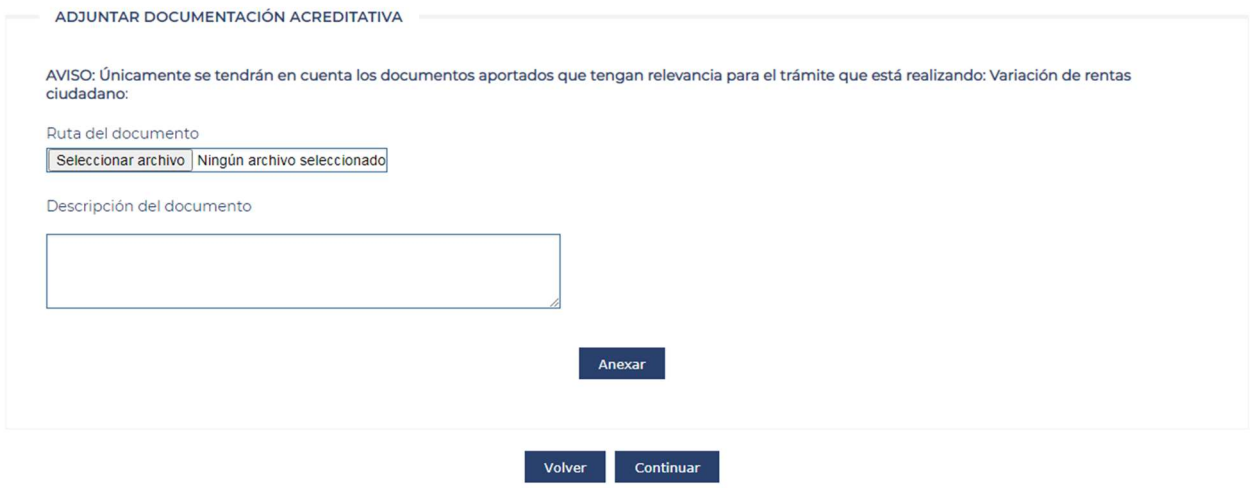

El ciudadano podrá aportar la documentación que considere relevante para justificar las modificaciones y comunicaciones realizadas, en el caso que sea necesario. Si no fuera necesario puede continuar a la siguiente pantalla.

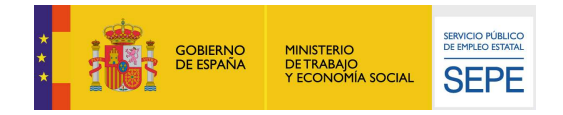

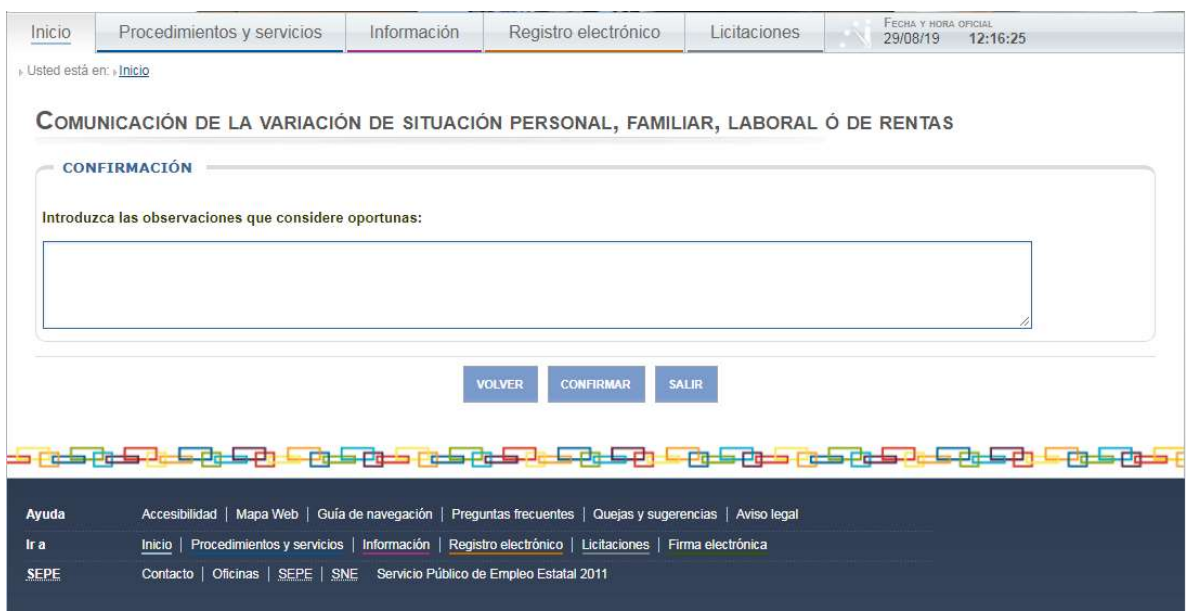

En esta pantalla se presenta un cuadro de texto para introducir las observaciones que se consideren relevantes. No es un campo obligatorio.

Una vez pulse sobre el botón Confirmar, se procederá a consolidar el tramite mediante el proceso de firma el trámite electrónico:

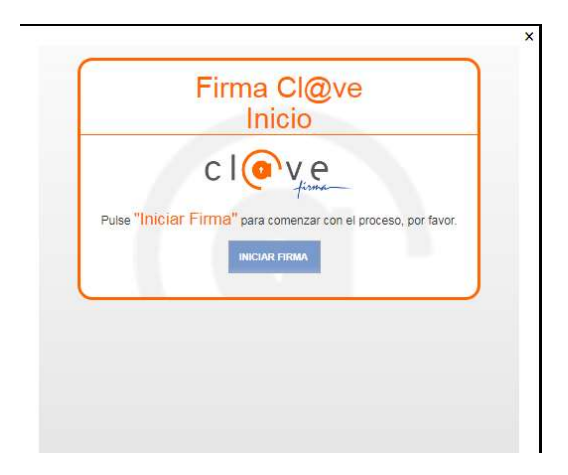

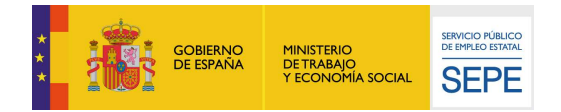

#### Se deben continuar las instrucciones indicadas para finalizar la firma correctamente.

#### Una vez firmado, podremos visualizar o guardar el documento con las modificaciones realizadas

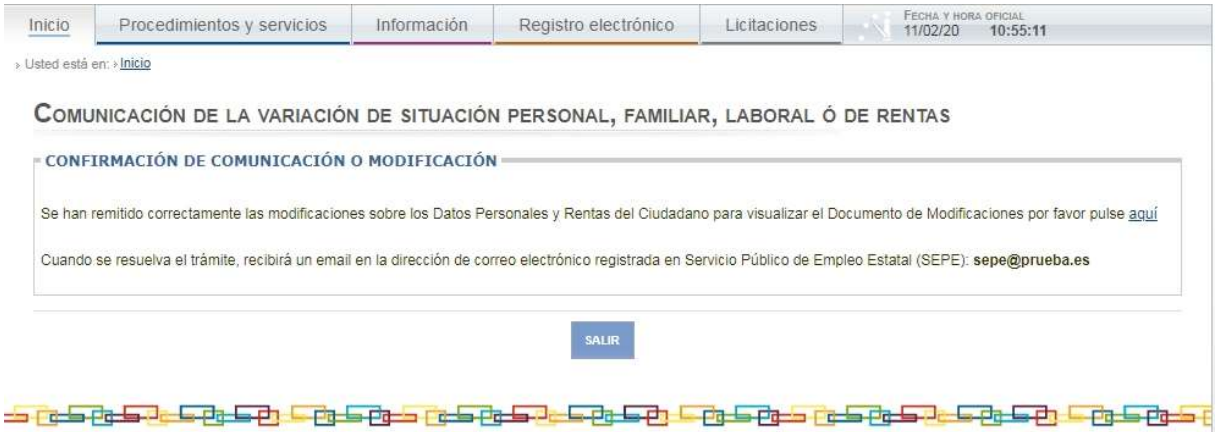

En caso de no ser necesario notificar el email y no haber sido mecanizado por el Ciudadano. Se le permitirá la opción de añadirlo desde la pantalla final de confirmación.

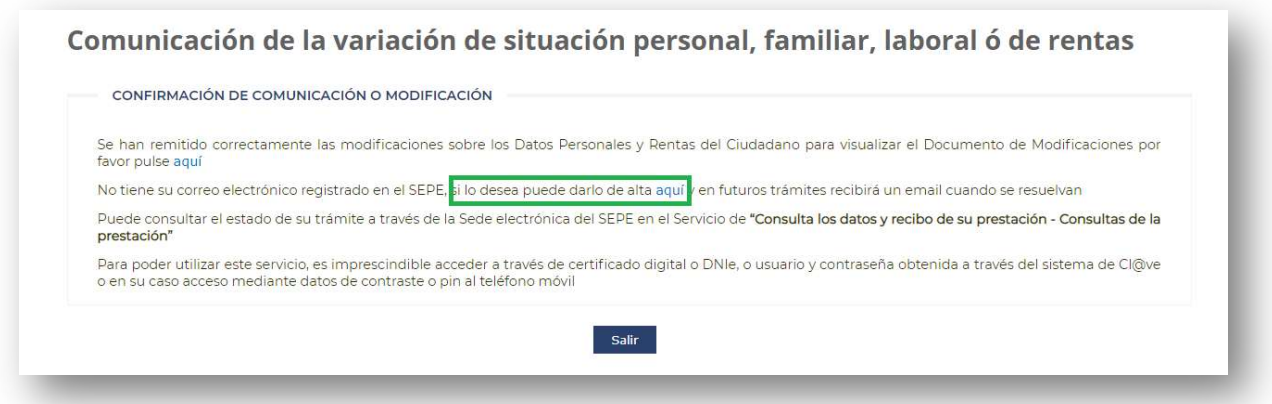